## **USER TOOLS USER GUIDE**

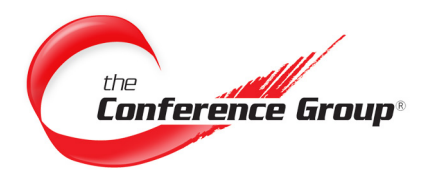

# **Admin Dashboard**

setup your account.

**Call (877) 709-8255**

Whether a returning dashboard user or a new admin, accessing the dashboard is easy, call us today to

**Questions? We are here 24/7 to help.**

**Email csr@conferencegroup.com**

# **Accessing the Admin Dashboard**

- **1.** To access the Admin Dashboard, go to: **http://www.conferencegroup.com/Dashboard**.
- **2.** Log in using the email address and password provided for the admin dashboard, or if a returning customer dashboard client, use an existing email address and password.
- **3.** Once logged in, the Admin Controls tab will be visible, click the tab to be taken to the **basic view** of the Admin Dashboard.

## **Viewing Your Conferences (Basic View)**

In the **Basic View** you will see all conferences available to the admin user in a visual "grid display", making it easy to identify conferences.

## **Search/Filter Conference**

There are several ways that you can search/filter or browse through all of your conferences.

- Click "Prev" or "Next" to browse through conferences
- Increase the amount of conferences shown per page by clicking the drop down menu for show items. (Basic view only)
- Type in the Search field to find a conference by Name, Telephone Number or Passcode.
- Filter by Sub-Account and Billing Code accounts.
- Conference Banners A quick way to identify the service associated with that particular conference.

Rest Reservationless TTalk TogetherTalk

# **View/Edit Conference Details**

**Double Click** any conference to view the Conference Details.

## **Edit Conference Information & Features**

Edit the conference information, conference features such as Entry/Exit Tones, Name Record and Billing Code Prompt, or ADD web conferencing to the conference instantly.

- **1. Double Click** conference to open the Conference Details.
- **2.** Click "Edit".
- **3.** Make changes/edits as needed.
- **4.** Click "Update".

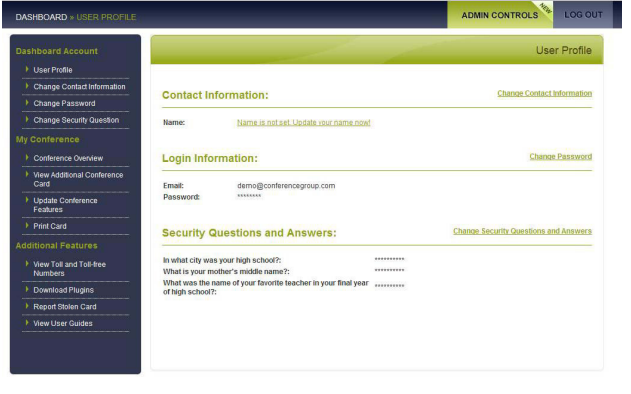

#### **Figure A.** Customer Dashboard w/Admin Controls Tab

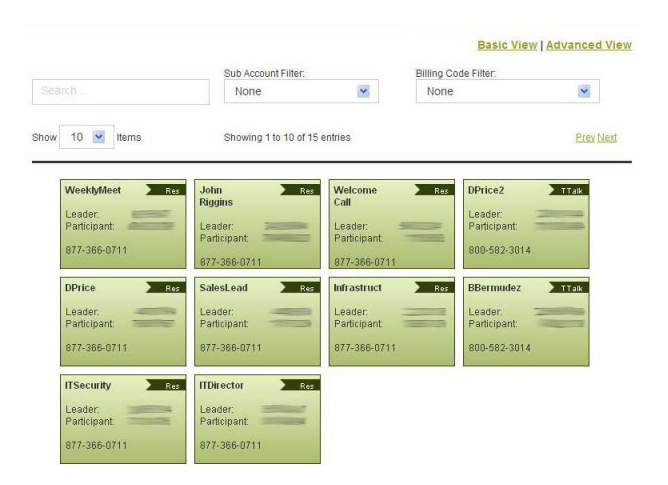

**Figure B.** Basic view

## **Change Passcodes**

**Note:** Once you change the passcodes you CANNOT get your old passcodes back. Web conference(s) associated with this conference will also be updated with new passcodes.

- **1. Double Click** conference to open the Conference Details
- **2.** Click "Change Passcodes". (Note: Both the leader and participant codes will be changed for this conference)
- **3.** The system will auto-generate new passcodes.
- **4.** Print Cards or make a note of these new passcodes.

#### **Delete Conferences**

This PERMANENTLY removes the conference from use.

- **1. Double Click** conference to open the Conference Details
- **2.** Click "Delete" .

#### **Conference History**

Via the Conference History tab you can access attendance reports (last six months), download recordings (recorded within the last 30 days) and add/change the billing code associate with the conference.

- **1. Double Click** conference to open the Conference Details
- **2.** Click the "Conference History" tab.

#### **Print Cards**

Print a wallet size paper card on a local printer.

- **1. Double Click** conference to open the Conference Details
- **2.** Click the "Print Card" tab.
- **3.** Click "Print" to print. This will launch your locally configured printer.

#### **Access Numbers**

Click the Access Numbers tab to access all of the international toll free numbers available for the conference selected.

# **Viewing Your Conferences (Advanced View)**

In the **Advanced View** you will see all of the conferences available to the admin user in a "list display", this makes it easy to filter down by sub and billing accounts.

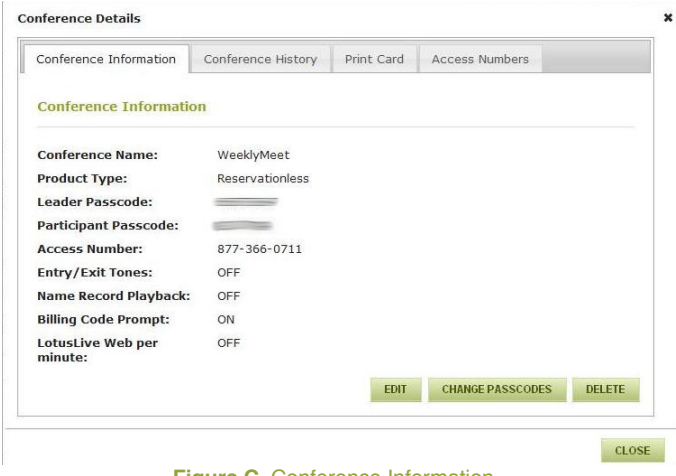

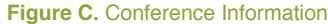

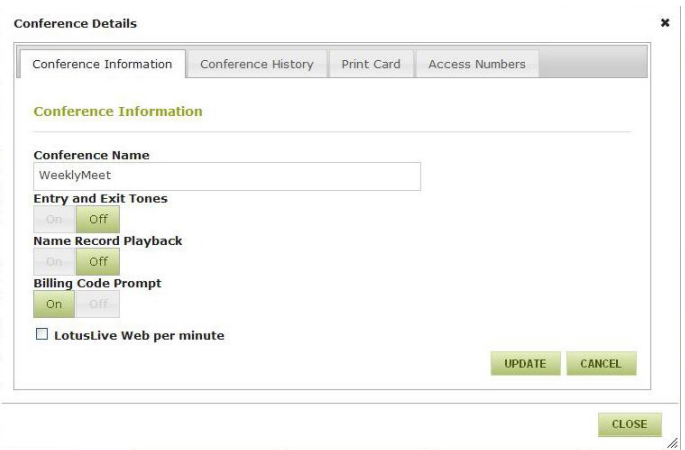

#### **Figure D.** Conference Features

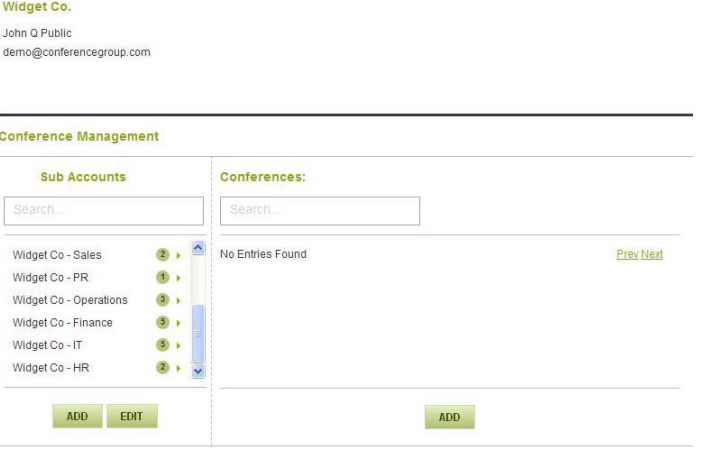

**Figure E.** Advanced View

Page 2

**Basic View | Advanced View** 

#### **Create NEW Sub & Bill Code Accounts (Advanced View ONLY)**

The advanced view will allow for creating new sub-accounts and billing code accounts. Since each account can only have one (1) Reservationless, one (1) TogetherTalk, and one (1) Minute Plan conference, creating new sub-accounts or billing codes may be necessary as your company grows.

- **1.** Click "Add" on the appropriate level to add either a sub-account or billing code account.
- **2.** Complete the form by entering the information for the New Sub or Billing Code Account.
- **3.** Click "Add".

## **Note: Once a conference is created, the email associated to that account will be notified of the passcodes and conference information.**

#### **Edit Sub & Bill Code Accounts Information (Advanced View ONLY)**

The advanced view will allow for editing sub and billing code accounts information.

- **1.** Highlight the account and click "edit" to make changes to that account. **Note:** The number on a sub-account indicates how many billing codes are under that account. Double click the account or click the arrow to view the billing codes under that account.
- **2.** Edit the information as needed.
- **3.** Click "Update".

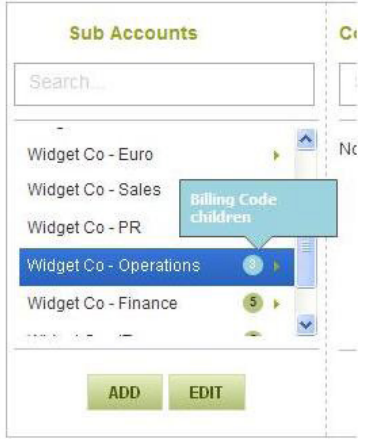

#### **Conference Management**

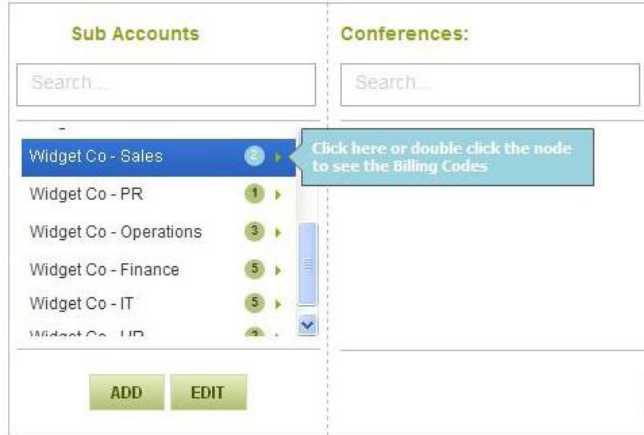

**Figure F.** Sub-Accounts **Figure D.** Billing Codes